Projekt "Para-buch! Książka w ruch!" Para-buch! Książka w ruch!", finansowany jest ze środków Deutsche Telekom Stiftung, na podstawie umowy o współpracy zawartej pomiędzy Deutsche Telekom Stiftung, Fundacją Rozwoju Społeczeństwa Informacyjnego oraz DSZ – International Giving Foundation.

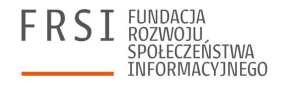

## **Para-buch: Eksperymenty!**

## **Instrukcja tworzenia konta i dodawania treści**

Para-buch: Eksperymenty! to aplikacja ułatwiająca przygotowywanie i przeprowadzanie zajęć dla dzieci z zakresu dziedzin STEM, których elementem są proste eksperymenty naukowe.

Możesz z niej korzystać na 2 sposoby:

- 1. Wyświetlanie zawartości aplikacji, odkrywanie eksperymentów, które można przeprowadzić za pomocą kilku prostych składników, czytanie instrukcji, wyjaśnień, inspirowanie się, przeprowadzanie eksperymentów razem z dziećmi, zabawa w docieranie do kolejnych eksperymentów.
- 2. (Tylko dla bibliotek z projektu "Para-buch! Książka w ruch!"): utworzenie konta w aplikacji i jej własnej bibliotecznej wersji, w tym tworzenie "pokojów" do eksperymentów na zajęcia, dodawanie do nich eksperymentów (zarówno już istniejących, jak i własnych), tworzenie grupy osób współtworzących treści w bibliotecznej wersji, udostępnianie swoich pokojów na zewnątrz itp.

Jeśli chcesz wyświetlać zawartość aplikacji (opcja 1):

- otwórz stronę https://e[ksperymenty.parabuch.org](https://eksperymenty.parabuch.org/) i kliknij przycisk "Start",
- przeczytaj instrukcję dostępną po kliknięciu ikonki czerwonego pytajnika u góry ekranu,
- możesz wybierać składniki do eksperymentów, czytać instrukcje i wyjaśnienia dla dostępnych eksperymentów, inspirować się nimi, wykonywać eksperymenty "w czasie rzeczywistym" na zajęciach z dziećmi,
- możesz też "tropić" kolejne eksperymenty do wykonania jest ich 32 aby dotrzeć do wszystkich (liczbę wykonanych eksperymentów pokaże Ci  $n$ licznik", np. 4/32 = wykonano 4 eksperymenty z 32 dostępnych),
- możesz po przeczytaniu wyjaśnienia otworzyć stronę "Więcej inspiracji", na której znajdziesz linki do przydatnych zasobów: materiałów przygotowanych w ramach projektu "Para-buch! Książka w ruch!", filmików, czy ciekawych artykułów.

Udanej zabawy, nauki, odkrywania i eksperymentowania!

### **Jak założyć konto?**

Osoby, które utworzą konto w aplikacji, będą mogły:

- dodawać nowe składniki,
- dodawać nowe eksperymenty (instrukcje, wyjaśnienia, inspiracje, np. opisy swoich zajęć, zdjęcia, filmiki itp.),
- tworzyć grupy osób współtworzących treści z danej biblioteki (np. współpracownicy, wolontariusze, dzieci, młodzież itp.),
- utworzyć swój biblioteczny "pokój" do eksperymentów i dodać do niego eksperymenty (zarówno te już dostępne, jak i dodane przez siebie),
- udostępnić swój pokój innym (jako publicznie dostępny).

Możesz wykorzystać te możliwości do samodzielnej edycji treści, ale też dać dostęp dzieciom uczestniczącym w Twoich zajęciach – być może same wymyślą jakiś eksperyment, opiszą go i wprowadzą do aplikacji.

Aby założyć konto,

- wejdź na stronę:<https://eksperymenty.parabuch.org/admin/web/> i kliknij polecenie: "utwórz nowe konto",
- podaj swój adres e-mail i nazwę użytkownika i postępuj zgodnie z poleceniami (uwaga: może się zdarzyć, że e-mail potwierdzający założenie konta wpadnie do spamu).

Po utworzeniu konta, będziesz mieć dostęp do panelu administracyjnego, w którym zobaczysz wszystkie utworzone grupy oraz dodane eksperymenty. Na tym etapie nie będziesz mieć jeszcze możliwości dodawania treści!

Aby zweryfikować swoje konto, napisz do do Agnieszki Koszowskiej ([agnieszka.koszowska@frsi.org.pl\)](mailto:agnieszka.koszowska@frsi.org.pl) i podaj w wiadomości następujące informacje:

- nazwa użytkownika i adres e-mail podany w czasie zakładania konta,
- nazwa grupy, jaką chce mieć dla siebie biblioteka (np. "Biblioteka Miejska Katowice") – grupa w aplikacji to przestrzeń dla biblioteki, w której przypisane do niej osoby mogą współtworzyć treści (dodawać aplikację, pokoje itp.).

Jeśli konto założyło kilka osob związanych z daną biblioteką, prosimy o wpisanie w ww. mailu wszystkich danych założonych kont (nazwy użytkownika, adresy email, nazwa grupy dla biblioteki), a także o wskazanie, które konto będzie kontem głównym (założycielem grupy).

## **Jak zacząć?**

Gdy jesteś już częścią jakiejś grupy, możesz dodawać do niej treść. Po wybraniu polecenia "Zarządzaj", następnie "Grupy" i "Moje Grupy" przejdź do zakładki "Węzły zawartości". Tu znajduje się lista wszystkich treści przynależących do grupy.

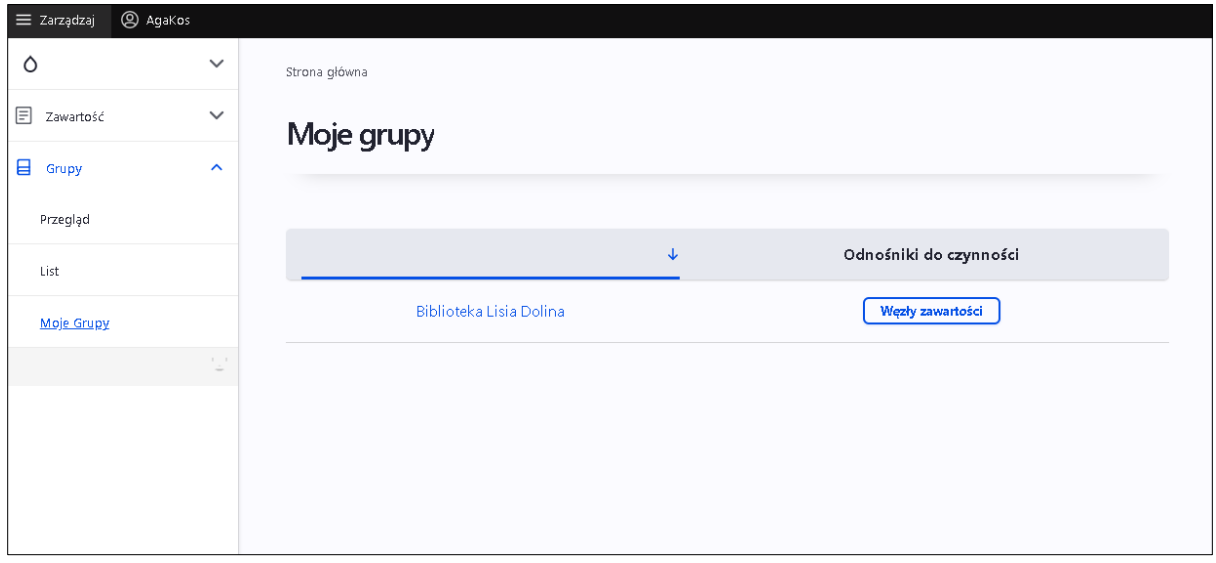

Po dodaniu do grupy treści lub gdy do danej grupy będzie przypisanych więcej kont, przycisk "Węzły zawartości" zmieni się w "Edytuj". Po kliknięciu "Edytuj", a następnie "Węzły zawartości" znajdziesz się na stronie, na której można dodawać treści.

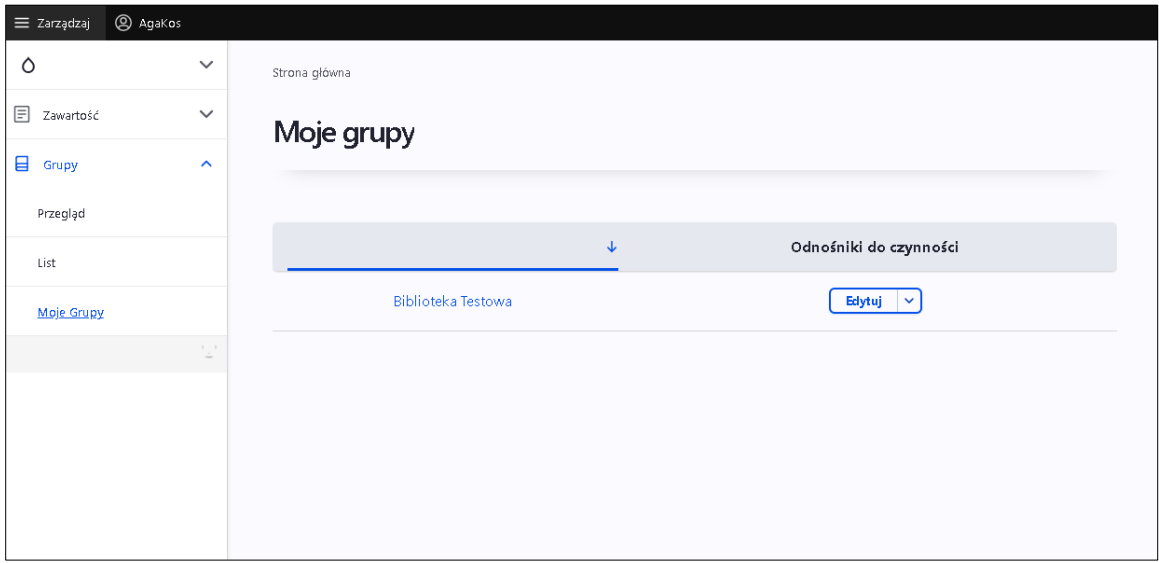

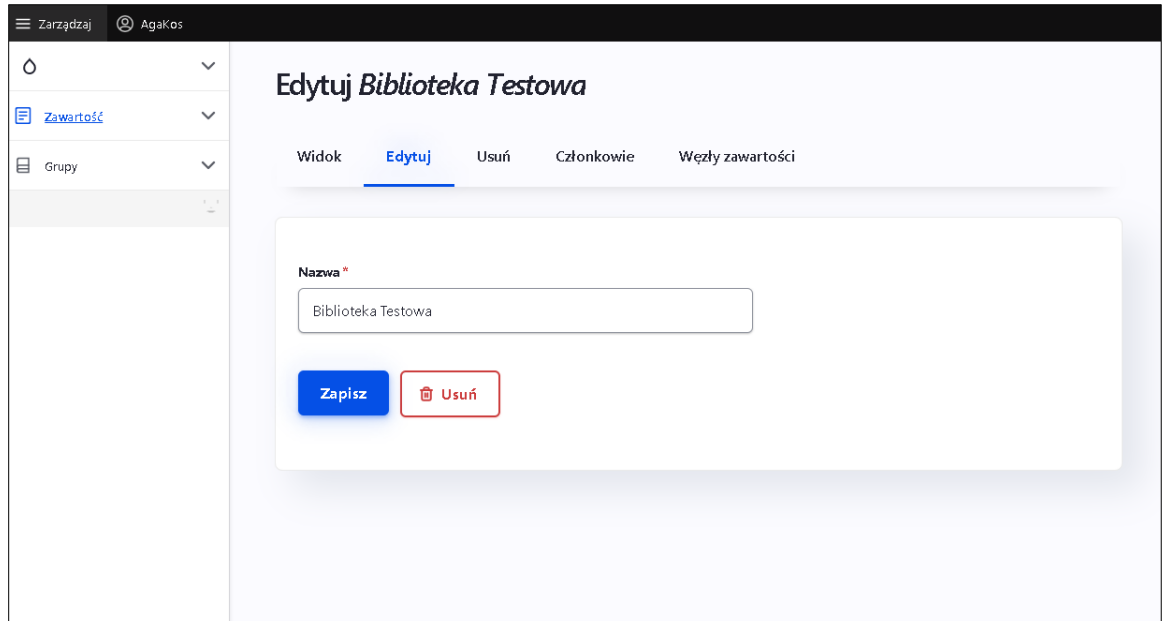

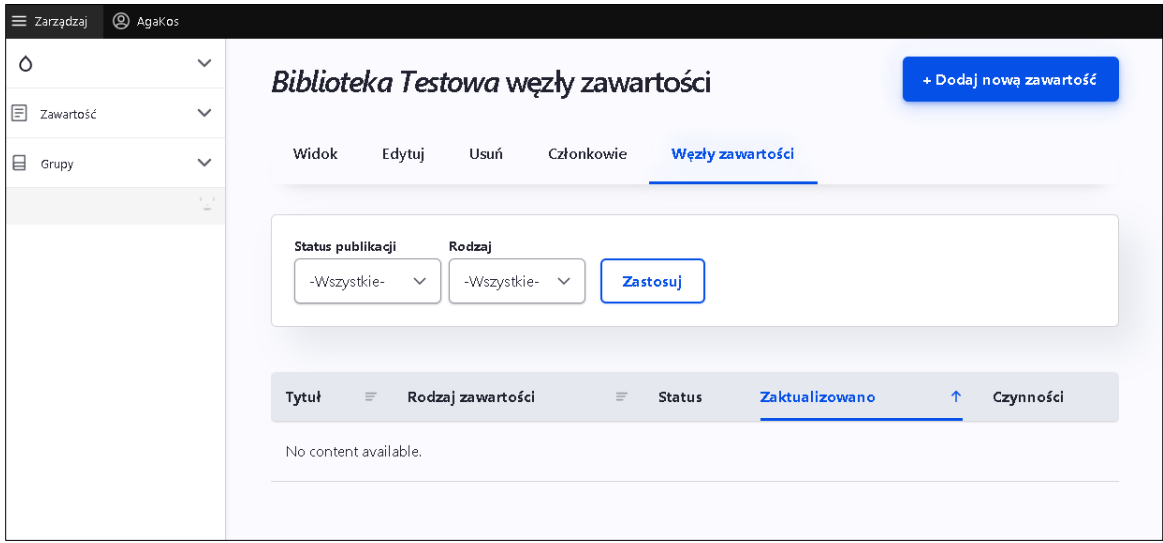

Po kliknięciu w "Dodaj nową zawartość" możesz wybrać rodzaj zawartości:

- Kategoria
- Pokój
- Eksperyment
- Składnik
- Blok tekstu

Pierwszym krokiem powinno być utworzenie **kategorii** – żeby treść była widoczna, musi być przypisana do kategorii. W czasie dodawania nowej kategorii, należy wpisać jej nazwę oraz identyfikator. Rekomendujemy, by nazwa kategorii była skróconą nazwą biblioteki, by łatwo było ją rozpoznać na liście

innych bibliotek. Kategorie są widoczne w oknie głównym aplikacji po kliknięciu ikonki z c zerwoną planetą, a następnie polecenia "Zmień kategorię".

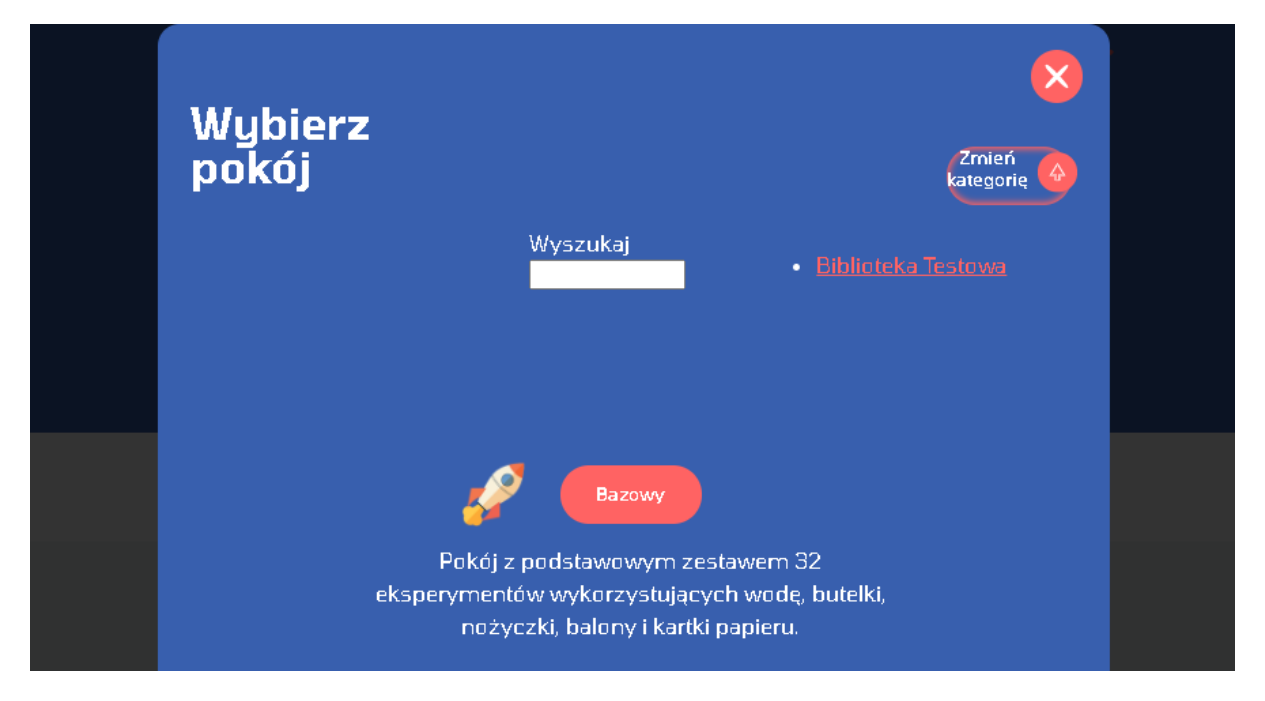

Identyfikator, z kolei, będzie końcową częścią adresu internetowego Twojej grupy – w naszym przykładzie jest to: *https://eksperymenty.parabuch.org/bibliotekatestowa*

Możesz zdecydować, czy kategoria będzie widoczna dla wszystkich, czy tylko dla osób, którym podasz identyfikator. Jeśli chcesz, by była widoczna, w trakcie tworzenia kategorii zaznacz na dole ekranu opcję "Wyświetlana w liście kategorii".

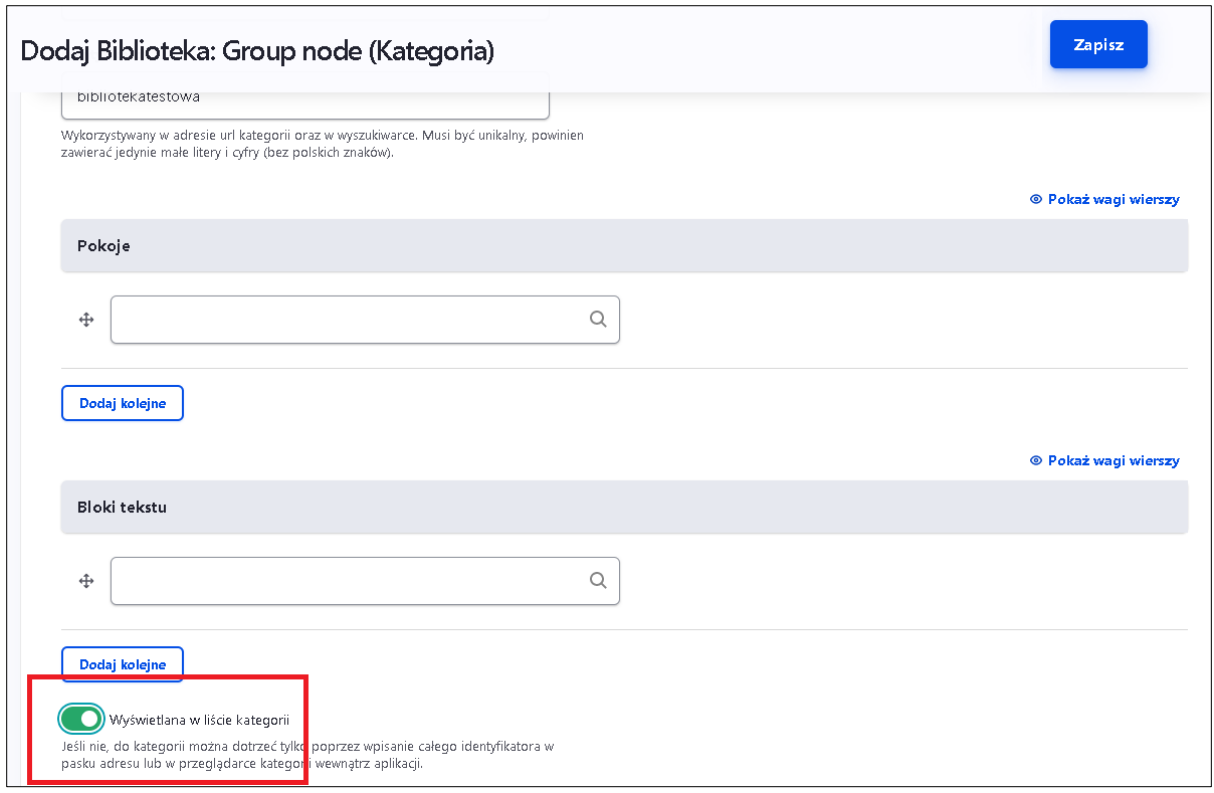

Po utworzeniu kategorii wejdź do aplikacji i sprawdź, czy w zakładce z wyborem kategorii (czerwona planeta, a potem "Zmień kategorię") pojawiła się kategoria, która właśnie została przez Ciebie stworzona.

Po utworzeniu kategorii warto zająć się **pokojami**. Pokój to zbiór w którym możesz umieścić dowolną liczbę eksperymentów, zarówno dostępnych w pokoju bazowym (czyli tym z 32 eksperymentami dodanymi przez administratorów), jak i dodanych przez Ciebie.

Zacznij od utworzenia pokoju, który będzie zawierał tylko część z dostępnych już eksperymentów. Dodaj wszystkie składniki, które będą potrzebne do wykonania tych eksperymentów. Nadaj swojemu pokojowi nazwę i krótki opis.

Aby dodać do pokoju już istniejący w aplikacji eksperyment, wpisz w okienku początek jego nazwy – aplikacja znajdzie go sama. Podobnie postępuj w czasie dodawania istniejącego składnika. Następnie dodaj krótki opis i kliknij "Zapisz".

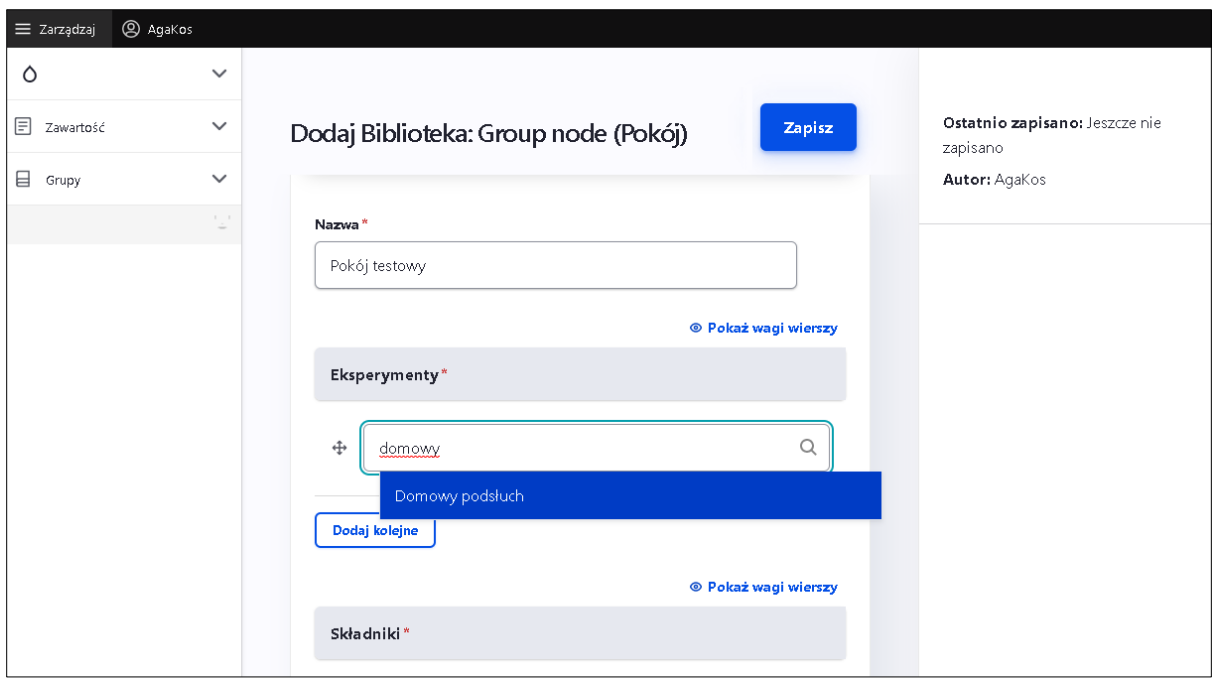

Po utworzeniu pokoju wróć do swojej kategorii (kliknij "edytuj") i dodaj do niej swój pokój – analogicznie jak wyżej, czyli wystarczy wpisać początek nazwy pokoju.

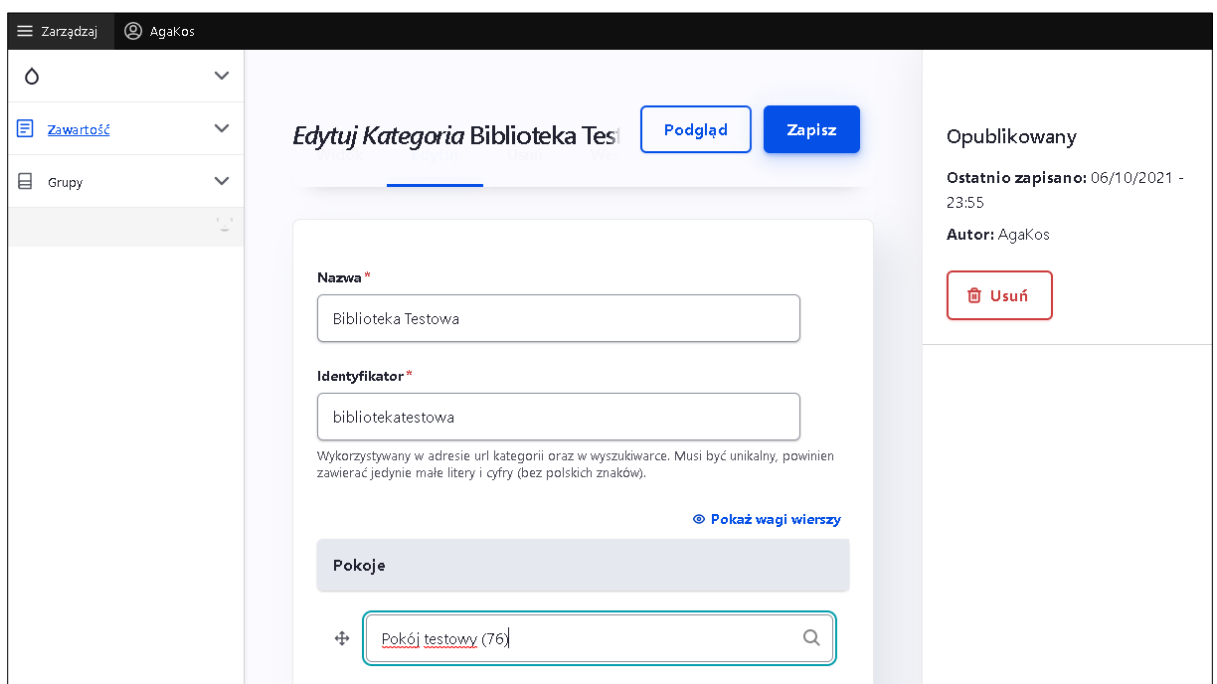

To dobry moment, aby wrócić do aplikacji. Wybierz stworzoną przez siebie kategorię, a następnie pokój, który w niej zrobiłeś. Poklikaj trochę, aby zobaczyć jak to działa.

Możesz robić pokoje zawierające zaproponowane przez nas eksperymenty, ale warto stworzyć także zupełnie nowy eksperyment.

Wróć do swojego konta i tym razem po kliknięciu "Dodaj nową zawartość" wybierz eksperyment.

Tworząc nowy eksperyment musisz nadać mu nazwę, napisać instrukcję i wyjaśnienie, oraz zaznaczyć jakie składniki będą potrzebne do jego wykonania. Możesz także wgrywać zdjęcia, tło, filmy czy obrazki.

Po stworzeniu eksperymentu wejdź do edycji pokoju i dodaj nowo utworzony eksperyment.

Po jego wprowadzeniu koniecznie sprawdź w aplikacji, czy potrafisz go odnaleźć i czy wszystkie elementy wyświetlają się tak, jak to było zaplanowane.

Masz pomysł na kolejny eksperyment, ale podstawowe składniki Ci nie wystarczają? Chcesz dodać doświadczenie, które wymaga np. mąki, czy soli? Żaden problem! Możesz dodać także nowe składniki!

Stworzenie składnika wymaga nadania mu nazwy oraz wgrania dwóch obrazków/zdjęć. Jednego jako ikonki, która będzie widoczna w pasku składników i drugiego, który będzie wyświetlany po jego załadowaniu na koło w panelu głównym aplikacji.

Po dodaniu składnika wejdź do edycji pokoju i dodaj do niego nowo utworzony składnik.

Ostatnia z opcji dodawania treści jaka nam została to blok tekstu. Jedyne co musisz w nim uzupełnić to nazwa oraz treść. Nowy "blok tekstu" pojawi się jako dodatkowa opcja w aplikacji wyświetlana po kliknięciu w ikonkę czerwonego pytajnika w panelu głównym aplikacji.

Pamietaj!

- Możesz dowolnie modyfikować elementy, które zostały przez Ciebie stworzone.
- Aby wprowadzić nowy element musisz każdorazowo wejść w "Grupy", następnie "Moje Grupy" i przejść do zakładki "Węzły", a tam wybrać "Dodaj nową zawartość".
- Czasem trzeba kilkukrotnie odświeżyć stronę z aplikację, aby "wgrały się" wprowadzone zmiany.

## **Profil**

Jest to wygląd Twojego profilu oraz możliwość edytowania w nim kilku podstawowych opcji – takich jak hasło, czy mail, na którego będą przychodzić najważniejsze informacje

## **Zarządzanie treścią**

### **Rodzaj Kategoria**

Kategoria umożliwia utworzenie prywatnej, bądź publicznej wersji aplikacji z pokojami i eksperymentami, którymi zarządzasz.

Istnieją dwa rodzaje kategorii:

- główna podstawowa i ogólna wersji aplikacji,
- kategorie przypisane do konkretnej biblioteki każda z nich to prywatna wersja aplikacji.

Nie możesz modyfikować zawartości kategorii ogólnej, ale możesz modyfikować przypisaną Tobie kategorie, a także tworzyć nowe kategorie.

Przy każdej kategorii możesz zdecydować, czy będzie widoczna dla innych, czy tylko dla Ciebie.

#### **Nazwa**

To miejsce, w którym możesz nazwać swoją kategorię – np. "Biblioteka na Kasprowicza".

#### **Identyfikator**

To miejsce, w którym nadasz specjalną nazwę swojej kategorii – będzie ona widoczna w adresie internetowym aplikacji. Jeśli podasz komuś identyfikator, będzie mógł otworzyć stworzoną przez Ciebie kategorię.

#### **Pokoje**

To miejsce, w którym dodajesz pokoje, które będą dostępne w tej kategorii. Domyślnie istnieje tylko jeden pokój o nazwie "Bazowy", ale możesz stworzyć własne pokoje, albo skorzystać z pokoi stworzonych przez innych użytkowników.

#### **Blok tekstu**

To miejsce, w którym ustalasz, jakie zakładki będą widoczne po kliknięciu w czerwony znak zapytania w panelu głównym aplikacji. Jeżeli pozostawisz to miejsce puste, będą tam jedynie domyślne zakładki, czyli "Instrukcja", "O projekcie", "O aplikacji". Nie możesz ich usunąć, ale możesz dodać nowe.

#### **Wyświetlana w liście kategorii**

Tu wybierasz, czy stworzona kategoria będzie widoczna dla innych użytkowników. Jeśli zdecydujesz się na "tak" kategorię będzie mógł wybrać każdy, a jeśli "nie" będą to mogli zrobić tylko ludzie korzystający z prywatnej wersji aplikacji, którą otrzymała Twoja biblioteka, albo Ci którym podasz jej identyfikator.

## **Rodzaj Pokój**

To miejsce, w którym możesz utworzyć nowy pokój. Nowy pokój może zawierać dowolne eksperymenty, które wybierzesz z tych, które są stworzone i tych, które utworzysz samodzielnie.

#### **Nazwa**

To miejsce, w którym wpisujesz nazwę pod jaką Twój pokój będzie się wyświetlał.

#### **Eksperymenty**

To miejsce, w którym dodajesz po kolei eksperymenty, które będą w tym pokoju. Żeby dodać eksperyment musisz wpisać jego nazwę.

#### **Składniki**

Tu wpisujesz składniki, które będą się wyświetlać w tym pokoju. Upewnij się, że zostały wprowadzone wszystkie składniki, które będą potrzebne do wykonania dodanych przez Ciebie eksperymentów.

#### **Opis**

To miejsce, w którym możesz wpisać opis stworzonego przez Ciebie pokoju, który będzie się wyświetlał w aplikacji.

#### **Kolejność**

Tutaj możesz wpłynąć na kolejność, w której będą się wyświetlać pokoje w aplikacji w panelu wyboru pokoi. Im większa liczba, tym wcześniej będzie wyświetlany dany pokój.

## **Rodzaj Eksperyment**

#### **Tytuł**

To miejsce do wprowadzenia nazwy nowego eksperymentu.

#### **Tło tytułu**

Jeśli nic tutaj nie wgrasz, tło nowego eksperymentu pozostanie domyślne, czyli takie samo jak przy innych eksperymentach. Jeśli chcesz możesz jednak wgrać dowolny obrazek, bądź zdjęcie.

#### **Wstęp**

To miejsce na wpisanie krótkiej "zajawki", czyli wstępu, który zapowie eksperyment i zachęci użytkowników do dalszego czytania.

#### **Instrukcja**

To miejsce na wpisanie instrukcji – jak krok po kroku przeprowadzić eksperyment.

W celu dodania następnego kroku wybierz opcję "dodaj kolejne".

Nie wpisuj samodzielnie cyfr porządkujących! Program automatycznie nada je każdemu z kroków.

Jeśli postanowisz zmienić kolejność kroków w instrukcji, nie trzeba jej pisać od nowa – wystarczy przeciągnąć odpowiedni fragment w nowe miejsce.

#### **Opóźnienie wyjaśnienia**

Tutaj możesz wybrać czas, po którym użytkownikom odblokuje się możliwość przejścia do wyjaśnienia. Domyślnie ustawiony jest na 30 sekund.

#### **Wyjaśnienie**

To miejsce, w którym możesz wpisać podstawowe wyjaśnienie eksperymentu. Poza tekstem możesz wstawić również zdjęcia, filmy, lub linki.

#### **Składniki**

To miejsce na wpisanie składników, które są potrzebne do wykonania danego eksperymentu. Jeżeli chcesz dodać kolejny składnik, wybierz opcję "dodaj kolejne". Użytkownik odnajdzie Twój eksperyment podczas korzystania z aplikacji tylko jeśli wybierze dokładnie te rzeczy, które tutaj wpiszesz. Podstawowe składniki w aplikacji to: kartka, butelka, balon, nożyczki, woda. Maksymalna liczba składników, które możesz wprowadzić to 5. Jeśli do wykonania eksperymentu potrzeba więcej egzemplarzy danego składnika pamiętaj, aby wprowadzić go odpowiednią ilość razy!

#### **Inspiracje**

To miejsce do wpisania dodatkowych pomysłów, nawiązań i rozwinięć tematyki danego eksperymentu. Jeżeli pozostawisz to pole puste, opcja nie będzie widoczna dla użytkowników. Jeśli coś wpiszesz w tym okienku w aplikacji w wyjaśnieniu na samym dole pojawi się nowy przycisk zatytułowany "Więcej inspiracji" - po jego kliknięciu rozwinie się treść.

**Uwaga!** To, że eksperyment został stworzony nie znaczy, że od razu będzie widoczny dla użytkowników. Musisz go wcześniej dodać do odpowiedniego pokoju.

### **Rodzaj Składnik**

Tutaj możesz stworzyć i dodać nowy składnik. Składnik to podstawowy przedmiot/budulec, który jest potrzebny do zrobienia eksperymentu. Po dodaniu nowego składnika będziesz mógł stworzyć nowe eksperymenty wykorzystujące ten składnik.

#### **Ikona**

Obrazek, który wgrasz w tym miejscu, będzie widoczny w aplikacji w pasku ze składnikami.

#### **Ikona mono**

Obrazek, który wgrasz w tym miejscu będzie widoczny w aplikacji w kole po wybraniu danego składnika.

**Uwaga –** aby składnik wyświetlał się w aplikacji, musisz go dodać do zawartości konkretnego pokoju.

## **Rodzaj blok tekstu**

Nowy "blok tekstu" pojawi się jako dodatkowa opcja w aplikacji wyświetlana po kliknięciu na czerwony znak zapytania w panelu głównym aplikacii.

### **Nazwa i Treść**

To, co wpiszesz w okienku "Nazwa" będzie wyświetlane w aplikacji jako nowa opcja po kliknięciu na czerwony pytajnik w panelu głównym aplikacji, a to, co wpiszesz w okienku "Treść" będzie się wyświetlało po wybraniu tej opcji.

**Uwaga!** To, że blok tekstu został stworzony nie oznacza, że od razu będzie widoczny dla użytkowników. Musisz go wcześniej dodać do odpowiedniej kategorii.

### **Po wejściu w zakładkę "Zawartość → Przegląd"**

To miejsce, w którym zobaczysz całą zawartość aplikacji. Możesz znaleźć konkretne pozycje na liście, albo wyszukać je po nazwie bądź rodzaju zawartości, która Cię interesuje. Rodzaje to: Blok tekstu, Eksperyment, Kategoria, Pokój, Składnik.

Po kliknięciu na daną pozycję zobaczysz jej szczegółowy opis.

Jeśli klikniesz na pozycję, której nie możesz edytować, zobaczysz jedynie jej opis oraz zakładkę, w której możesz zobaczyć wcześniejsze wersje tej pozycji.

Jeśli klikniesz na pozycję, którą możesz edytować pojawią się dwie dodatkowe opcje: usunięcia pozycji oraz wejścia w jej edytowanie.

### **Po wejściu w zakładkę "Zawartość → pliki"**

Znajdziesz tutaj spis wszystkich obrazków, zdjęć i grafik, które są w aplikacji.

Możesz sprawdzić jak wyglądają oraz w ilu i jakich miejscach są używane

# **Grupy**

Każda biblioteka stanowi oddzielną grupę. W panelu administracyjnym możesz zobaczyć nazwy wszystkich grup, ale modyfikowanie treści jest możliwe jedynie w grupie, która została Ci przydzielona przez administratora.

To właśnie po wejściu do swojej grupy, a następnie w zakładkę "Węzły" masz możliwość dodawania nowej treści do aplikacji.

**Powodzenia!**